## **Joining a Zoom Meeting**

Before joining a Zoom meeting, you have the option to download the Zoom app for your device (mobile or computer). Otherwise, you can join the meeting using a browser.

Download link: <https://zoom.us/download>

We will now explain how to join a Zoom meeting.

### **Joining a Meeting using the App on Windows or Mac**

When you click the invitation link, your Zoom app opens. In the next step, you can dial in with image and audio, if you allow access.

If you join the meeting using the app, you will need the meeting ID which was sent with the invitation link.

Open the app and click on "Join a Meeting". You don't need to login.

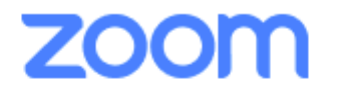

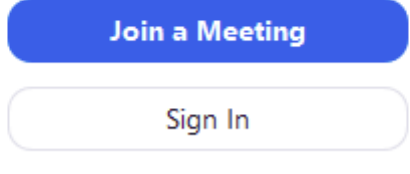

Enter the meeting ID and your display name. You can now directly select whether you want to participate with video and/or audio.

Meeting ID

Display Name

# **Join a Meeting**

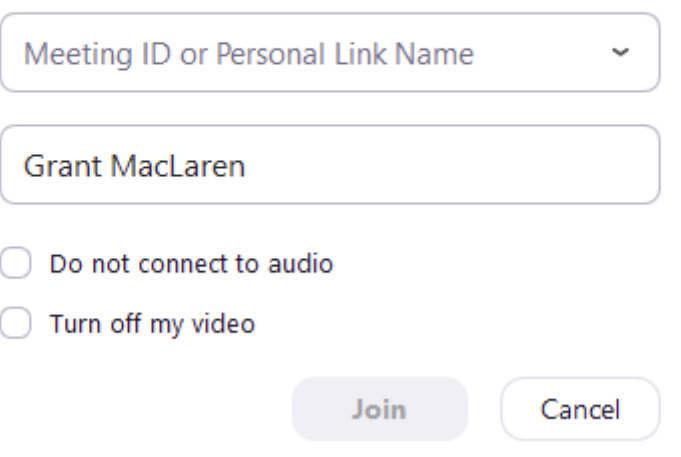

#### **Using a Browser**

If you want to join a meeting using a web browser, we will now show you the procedure for the most common browsers.

Click on the invitation link which you have received. Now your default browser should open.

If this is your first time attending a Zoom meeting, you will be asked to open the Zoom app. Click on **Open link**.

In Safari you will be asked if you want to open zoom.us, click **Allow**.

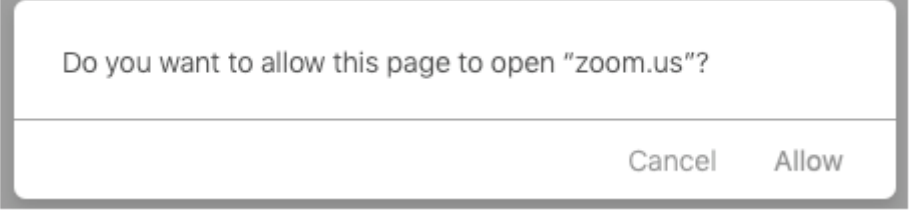

Now the web interface of the Zoom App appears. If you installed the Zoom app, your app will be open automatically by clicking on **Open link.**

Depending on your browser, you will need to allow your browser to access your camera and audio (microphone and speaker).

## **IMPORTANT NOTICE**

For detailed information and how to join with other Systems please follow the Instructions of Zoom by clicking on the following Link.

**<https://support.zoom.us/hc/en-us/articles/201362193-Joining-a-meeting>**